## Annexure I

# PROCEDURE TO APPLY FOR APPRENTICESHIP TRAINING

#### Points to Note:

- A candidate should possess any of the following qualifications to enroll himself as an apprentice:
- $\triangleright$  Graduation
- $\triangleright$  Diploma

## Checklist for Enrollment in NATS (National Apprenticeship Training Scheme) Portal

- Candidates should have the following details ready to complete the enrollment process:
	- a) Registration number from college
	- b) Name of College/University
	- c) Percentage of marks or CGPA
	- d) Branch of study
	- e) Month and year of passing

#### Steps for Enrollment:

1. Log onto website portal.mhrdnats.gov.in and Click on "Enroll" tab

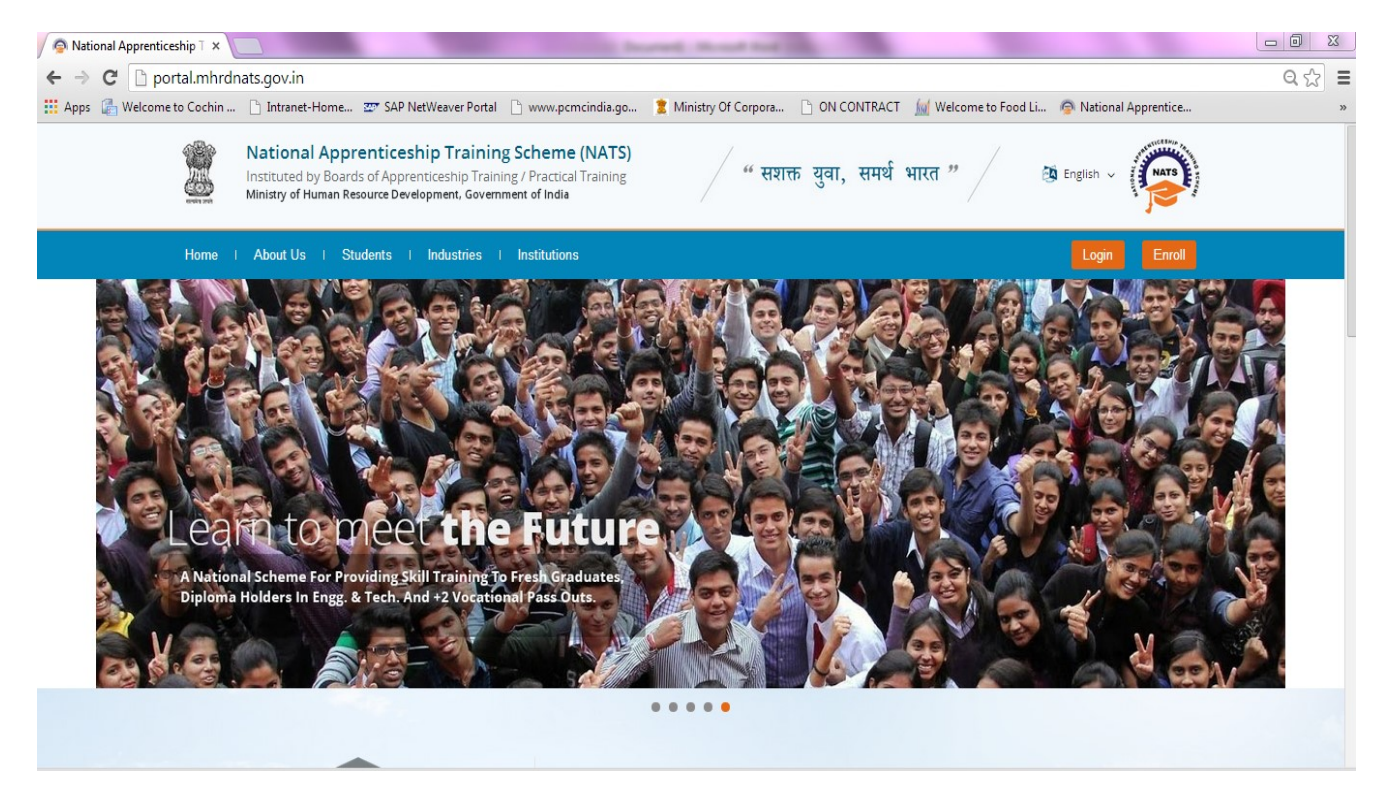

2. The page appears with Eligibility Check, Questionnaire & Guidelines, Enrollment Form and Preview & Confirm sections as shown below.

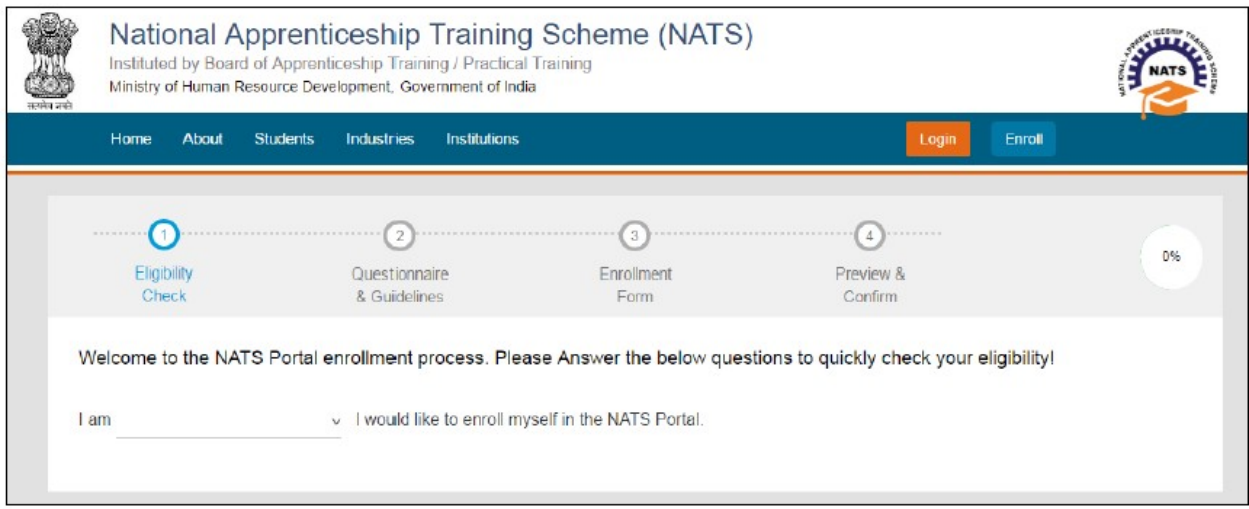

3. In the Eligibility Check section, select "Student" from the drop-down list. Then other student related questions appear. Answer the questions related to eligibility check for the NATS programme.

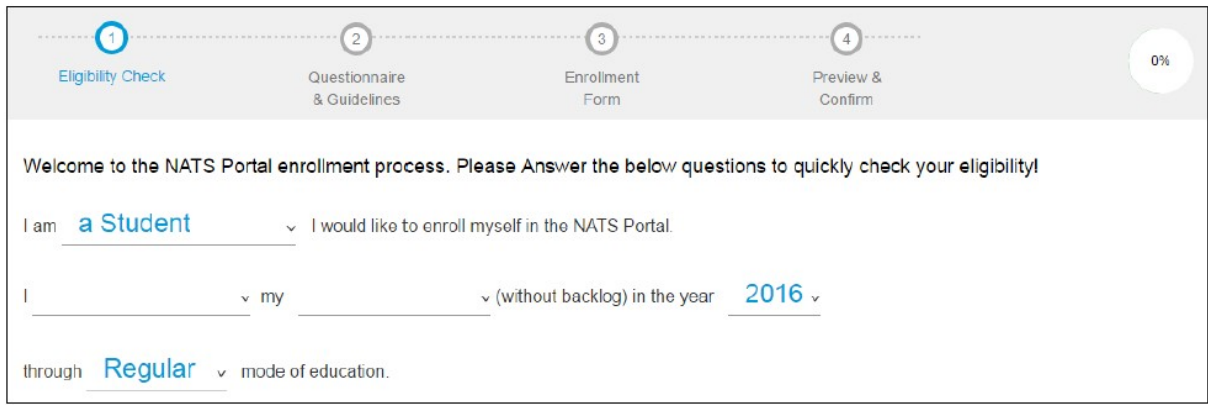

 If you are eligible for the programme, the Congrats! You are eligible to enroll now message appears and the Let's get Started area is displayed.

- If you are not eligible for the programme, the Sorry! You are not eligible to enroll this apprentice Program message appears.
	- 4. Ensure that you have the mandatory documents and click I've above data. The Let's Get Started area is displayed.
	- 5. In the Mobile Number text box, type your mobile number, and then click Send OTP. The One Time Password is sent to the mobile number.
	- 6. In the One Time Password text box, type the password received on your mobile number, and then click Continue. The mobile number is verified and student related fields appear.

 Ps: The One Time Password cannot be used after 2 minutes. To resend the OTP, click Regenerate OTP.

- 7. Type your name and primary email ID in the Name of the Student and Primary Email ID fields, respectively, and type a password in the Setup a Password and Confirm Password fields
- In case you are unable to complete the process of enrolment, you can log in by using the Email ID and password to complete the process of enrolment later.
- To view the password as you type, click **Show Password**, and to hide the password, click Hide Password.
	- 8. Click Save and continue. The Questionnaire  $\&$  Guidelines section appears.
	- 9. Read the guidelines, required enrolment documents and the terms and conditions, and then select the By clicking this box I agree to the above Terms and Conditions check box.
	- 10. Click Agree and continue. The Enrollment Form section appears with Personal Information, Education Details and Training Preferences tabs.

11. On the Personal Information tab, type or select the required details.

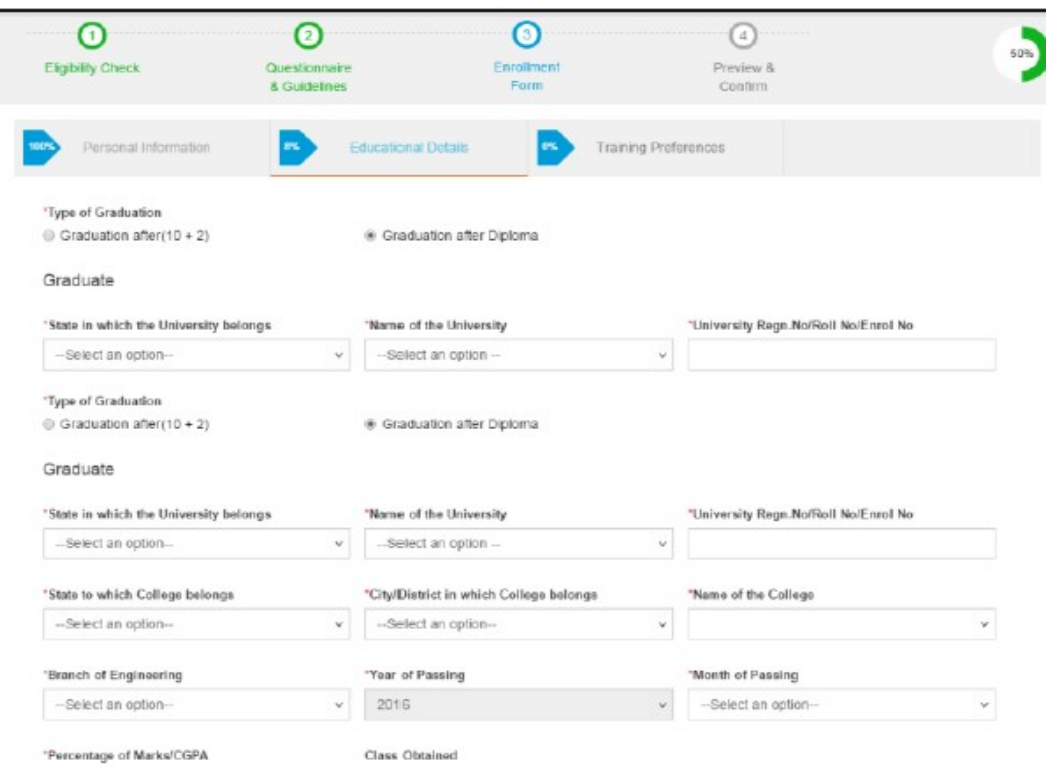

12. Click Save and continue. The Education Details tab appears.

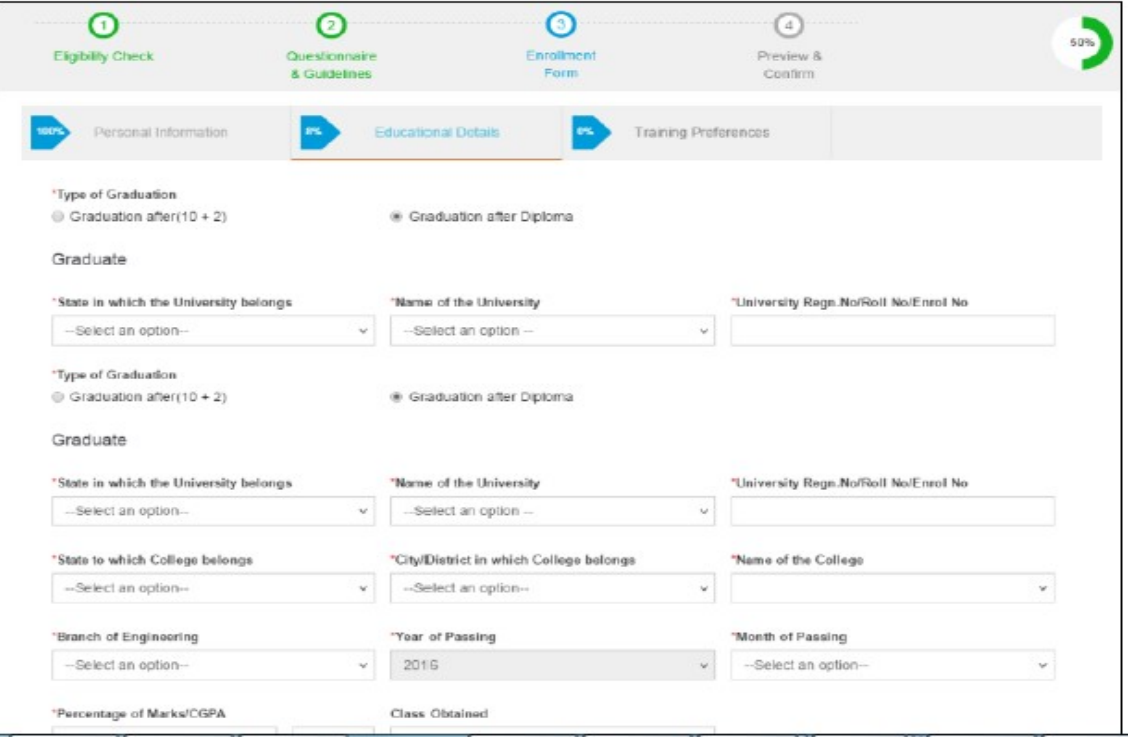

### 13. On the Education Details tab, type or select the required details. Upload qualifying degree/diploma/provisional certificate.

14. Click Save and continue. The Training Preferences tab appears. On the Training Preferences tab, type or select the required details.

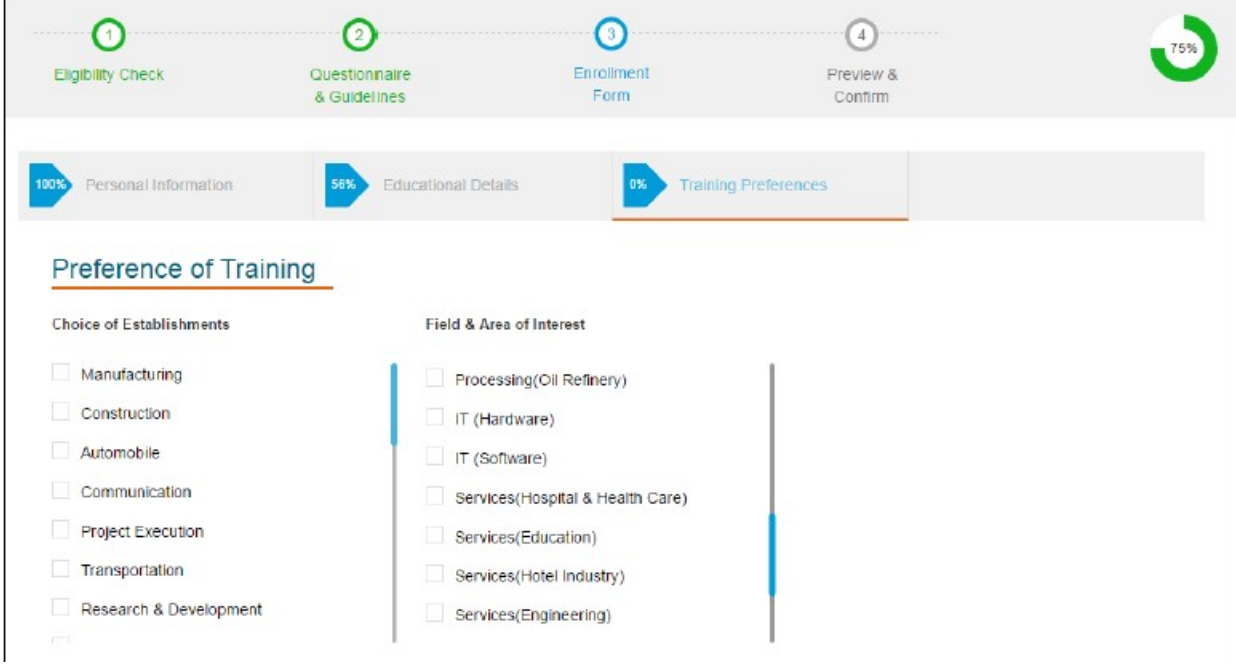

15. Read the Declaration, and then select the By clicking this box I agree to the above Terms and Conditions check box.

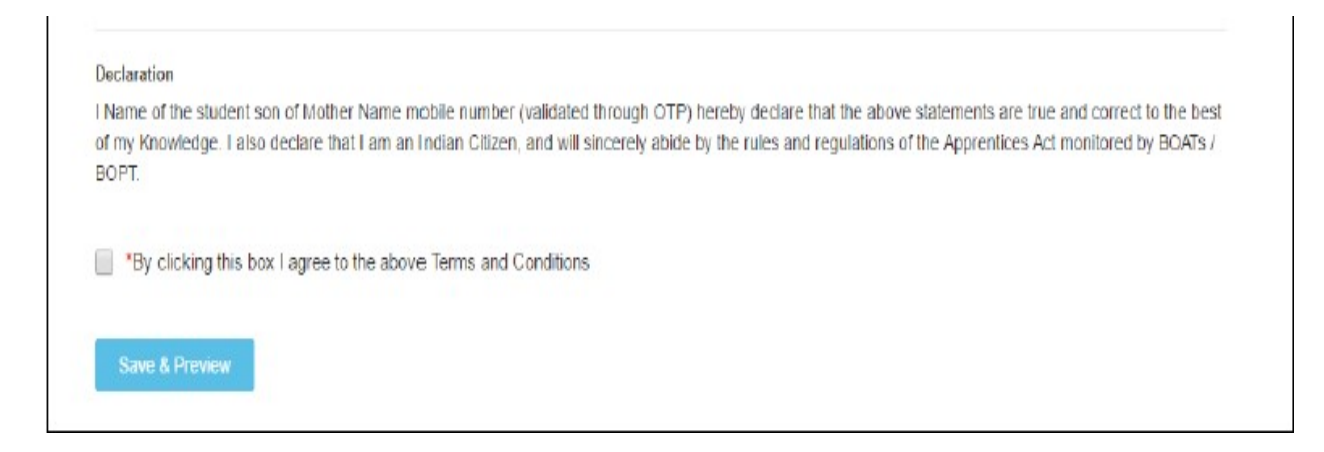

- 16. Click Save and Preview. The Preview & Confirm section appears.
- 17. Check all the entered details and click Submit. The enrolment is completed and the Enrollment Successful page appears with your Email ID, User ID and Password details.

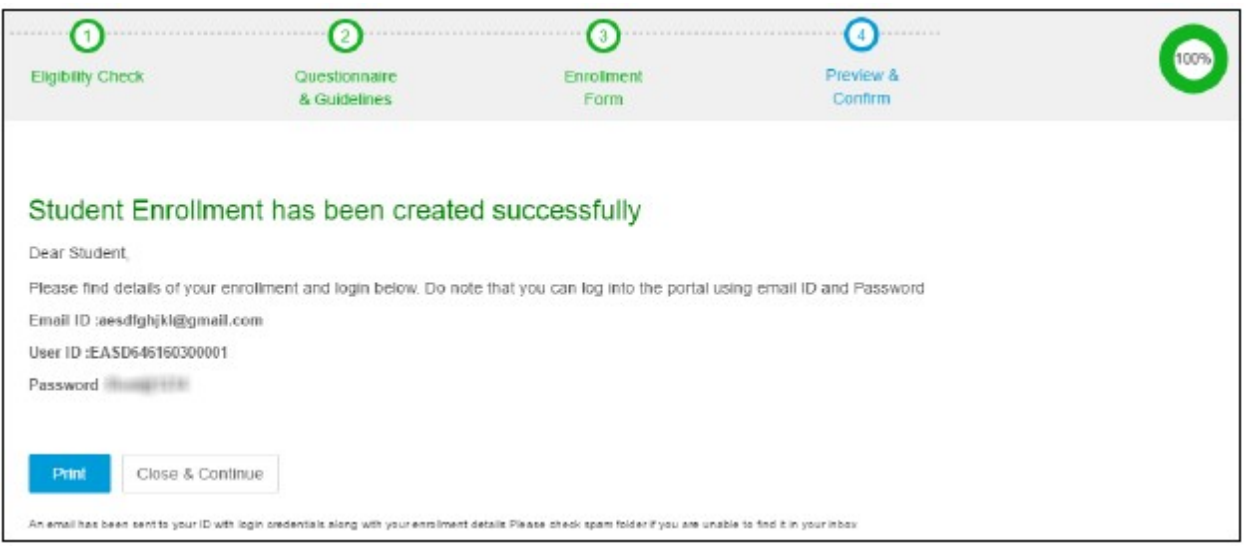

- 18. To print the enrolment details, click Print. The enrolment details are downloaded on the local drive in the PDF format.
- 19. Click Close & Continue. The Login page appears as given below. Candidates can log on the NATS application with the enrolment details shown in the print out.

#### PROCEDURE TO APPLY FOR APPRENTICESHIP TRAINING IN COCHIN SHIPYARD LTD

- 1. Log on to NATS Portal using your User ID/E-mail ID and password obtained after enrollment.
- 2. In the home page Click On "Establishment Requests" Tab And Select Option "Find Establishment" from Drop Down Menu.

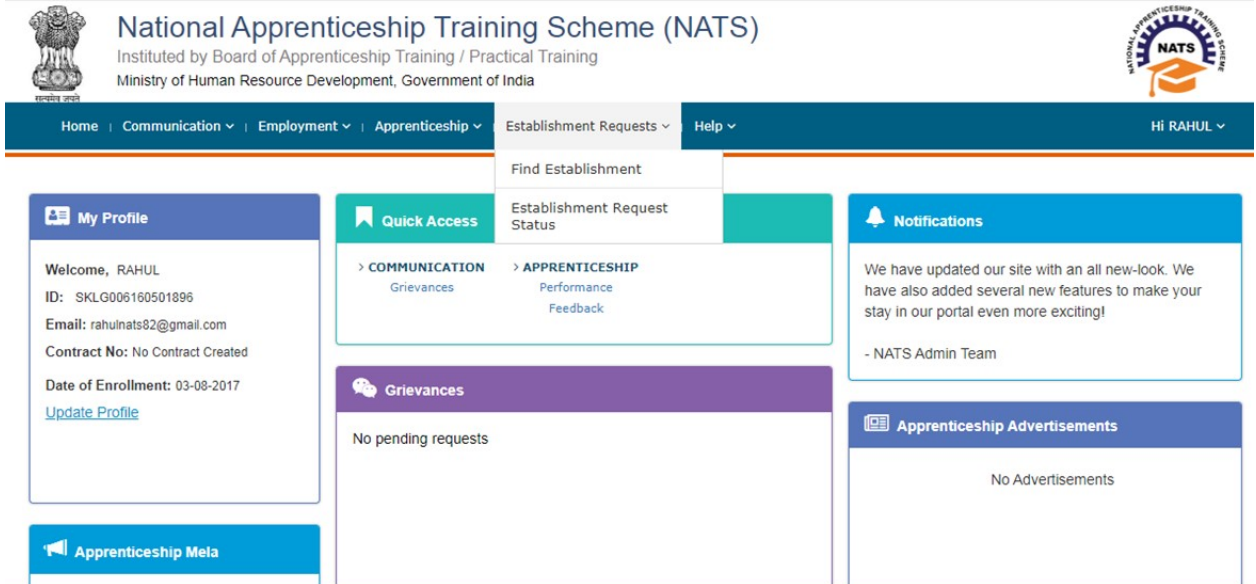

3. Once you click on "Find Establishment", below page appears with two "Search Criterions". i.e. Options to Search by 1) Preferences and 2) Establishment Name

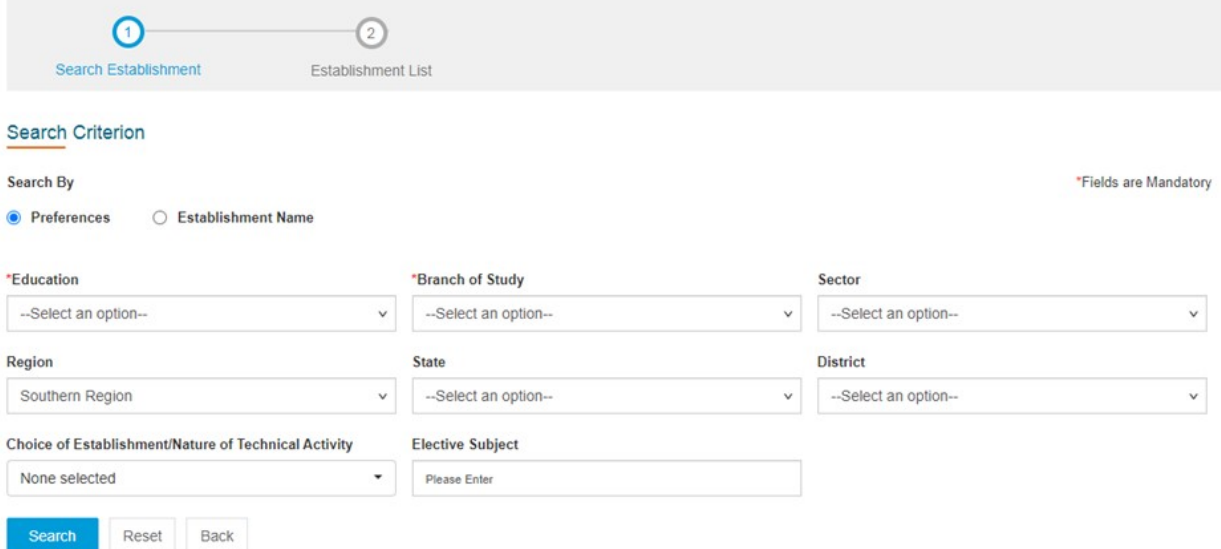

4. Among the Search criterion options select Establishment Name, type "Cochin Shipyard Limited" and click on option "Search".

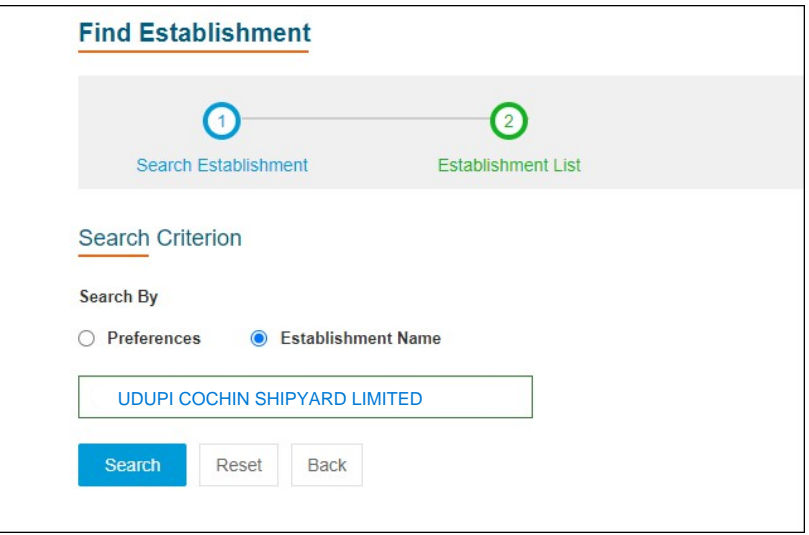

5. Once you click on "Search" below page appears.

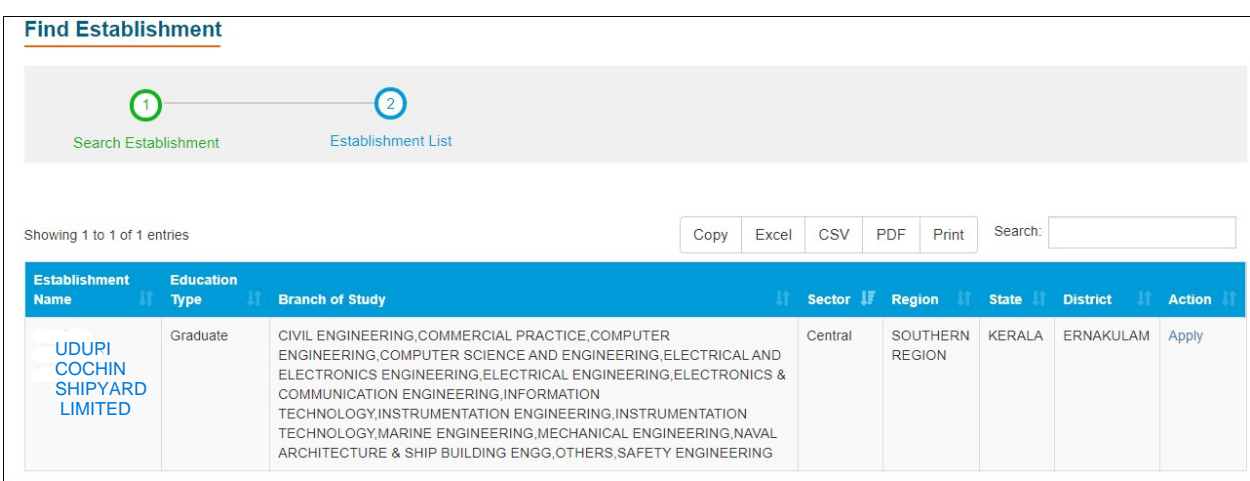

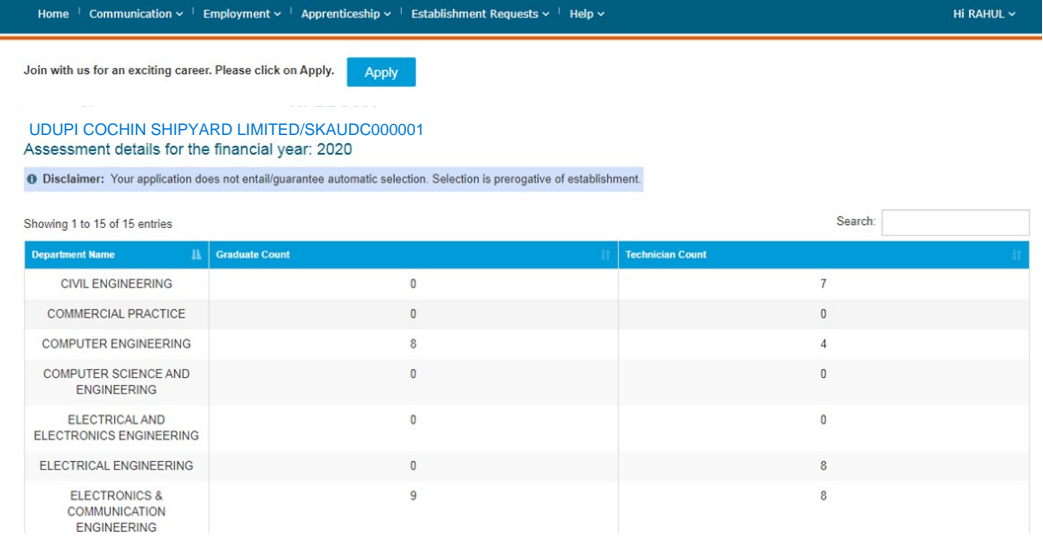

6. Once you click on "Apply" button, a message appears as given below "Successfully applied for the training position. Based on availability, you will be contacted by the Establishment".

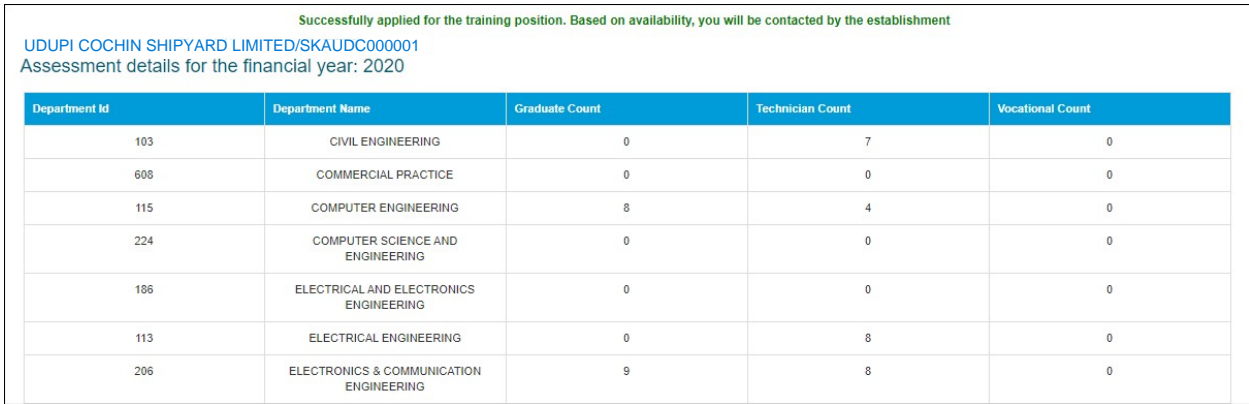

- 7. For detailed information, visit link shown below: http://mhrdnats.gov.in/sites/default/files/NATS\_User\_Manual\_Student\_Enrol.pdf
- 8. For any queries, reach us at 0820 2538604 or mail to For any queries, reach us at 0820 2538604<br>hr@udupicsl.com

\*\*\*\*\*\*\*\*\*\*\*\*\*\*\*\*\*\*\*\*\*\*\*\*\*